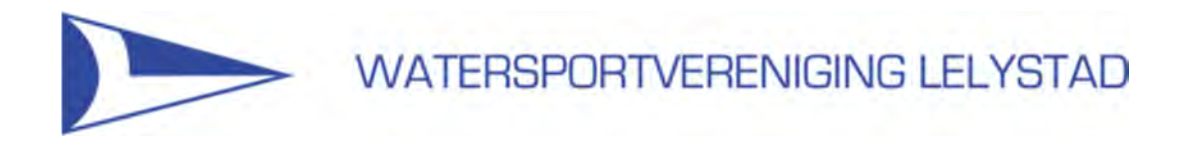

# **Handleiding voor de WV Lelystad app.**

Watersportvereniging Lelystad biedt naast de website ook een app (voor je smartphone of tablet) waar je naast informatie ook andere functies kunt vinden.

In deze handleiding komen de installatie en de verschillende functies van de app aan de orde.

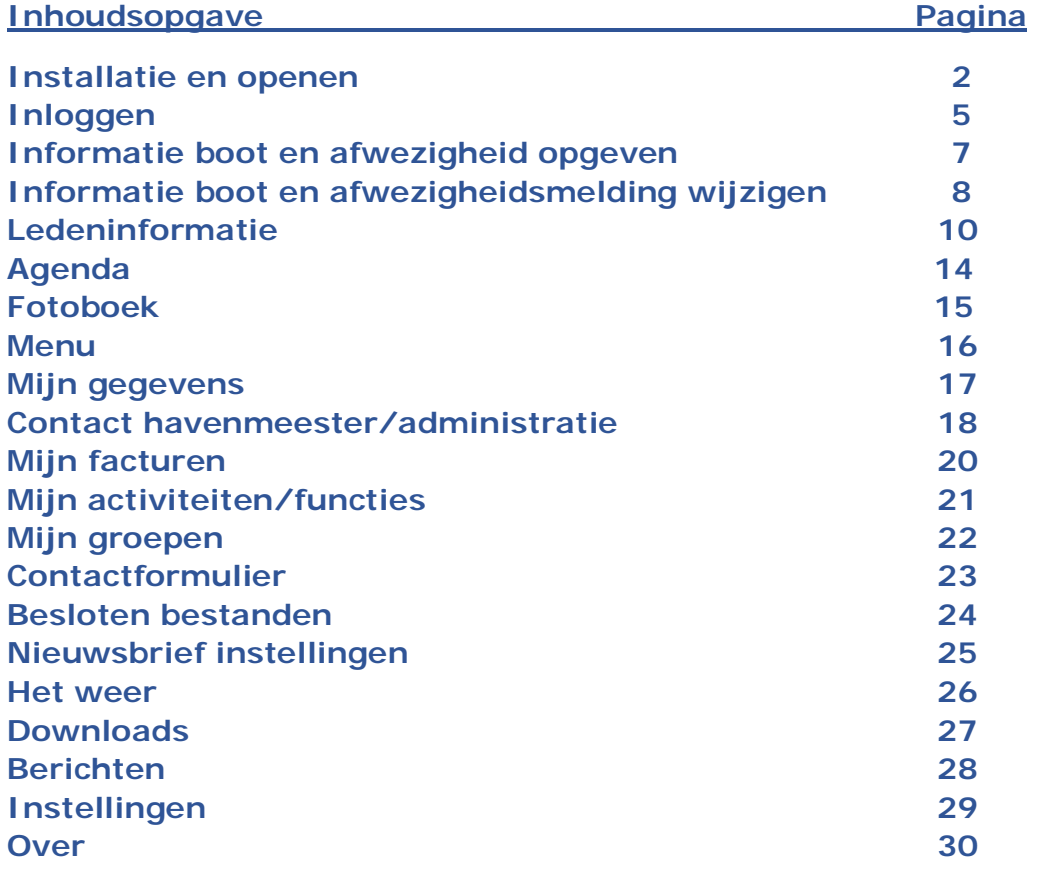

## **Installatie en openen**

Om de app te installeren op het gewenste apparaat open je de Play Store (Android) of de App Store (iOS) en zoek je op "WV Lelystad".

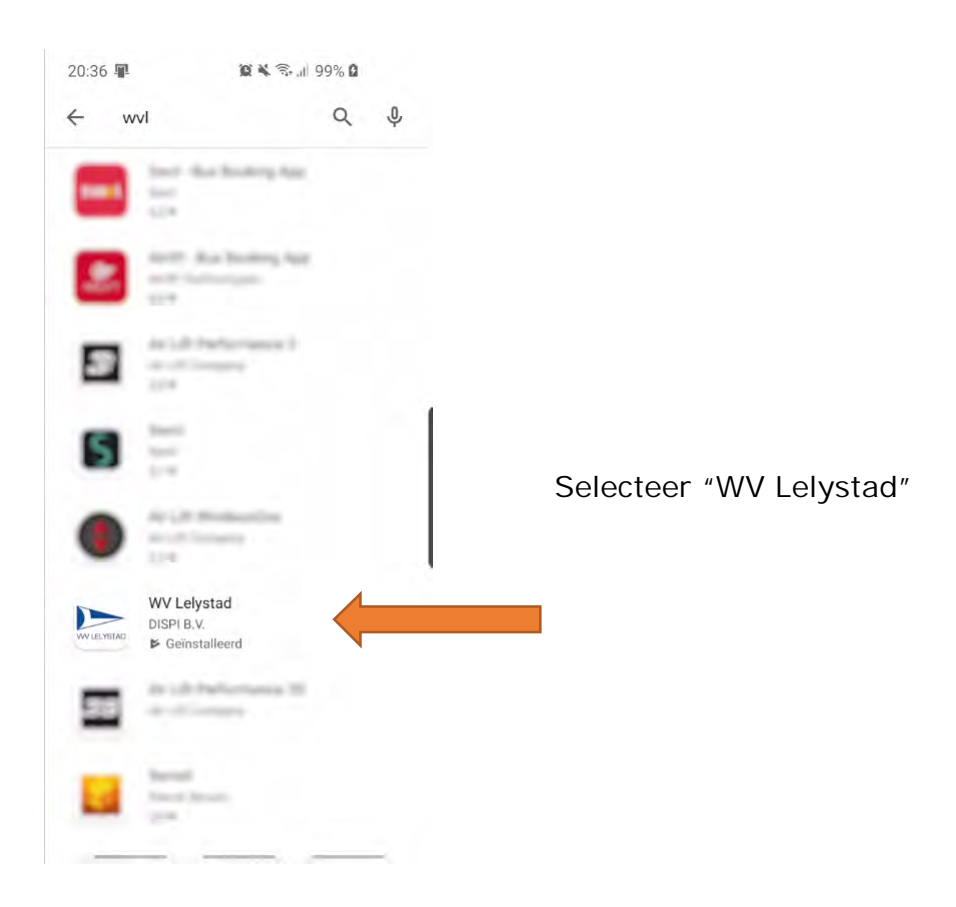

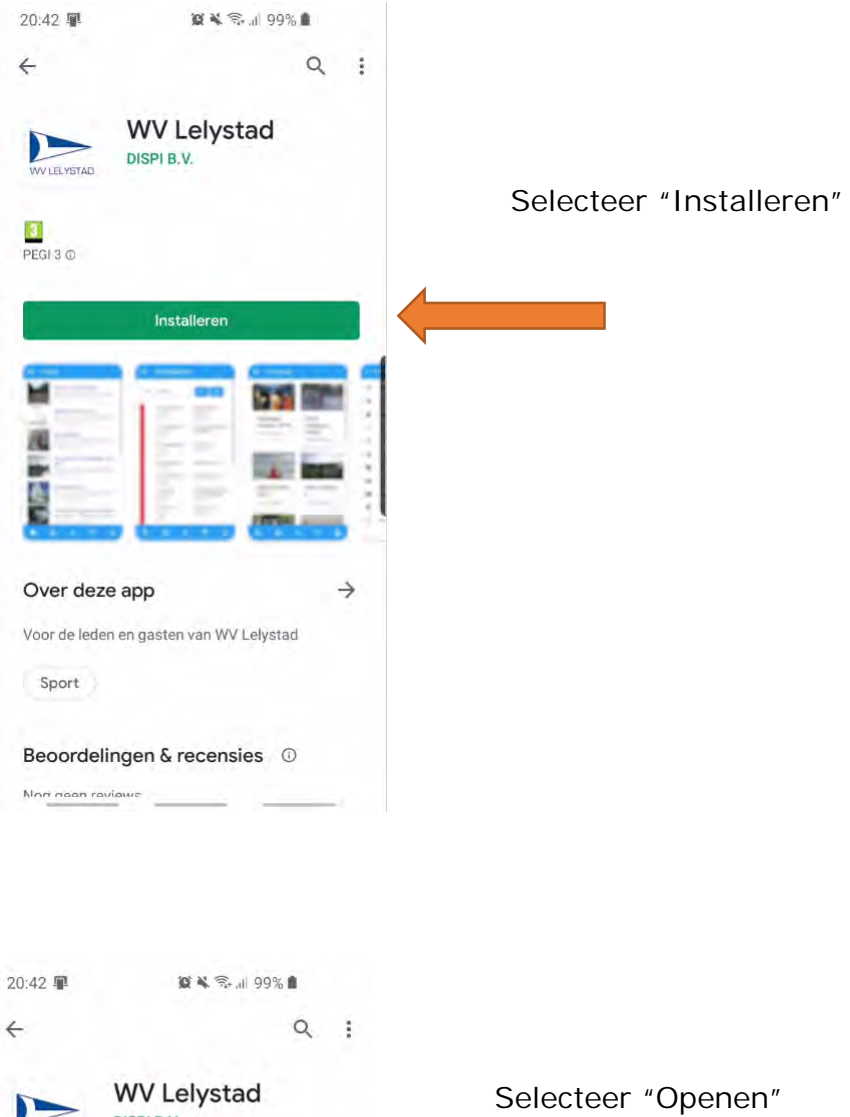

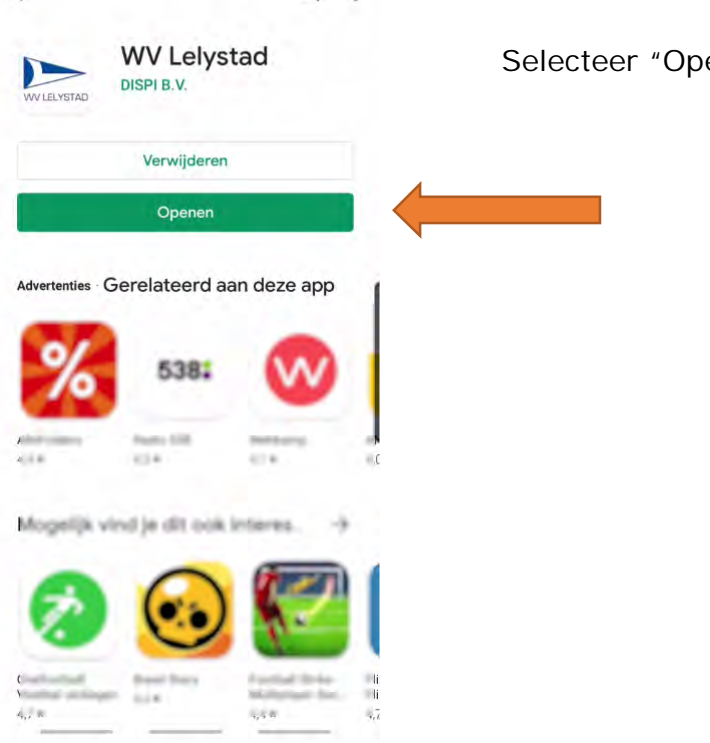

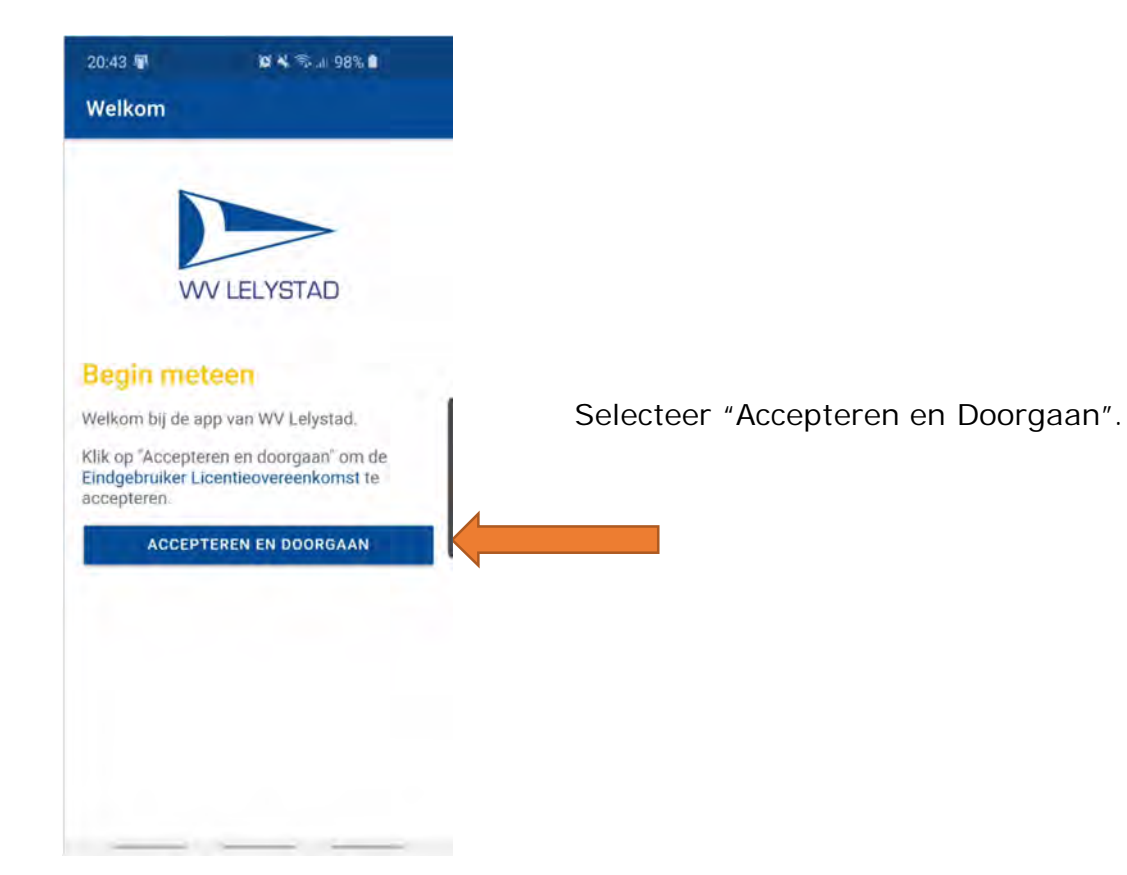

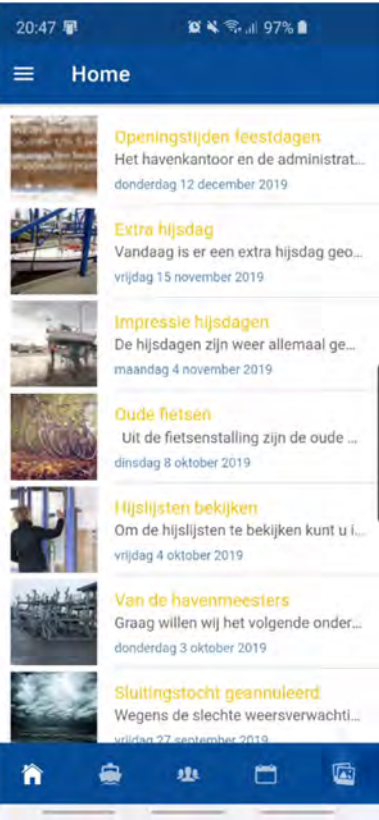

De app opent op de Homepagina.

## **Inloggen**

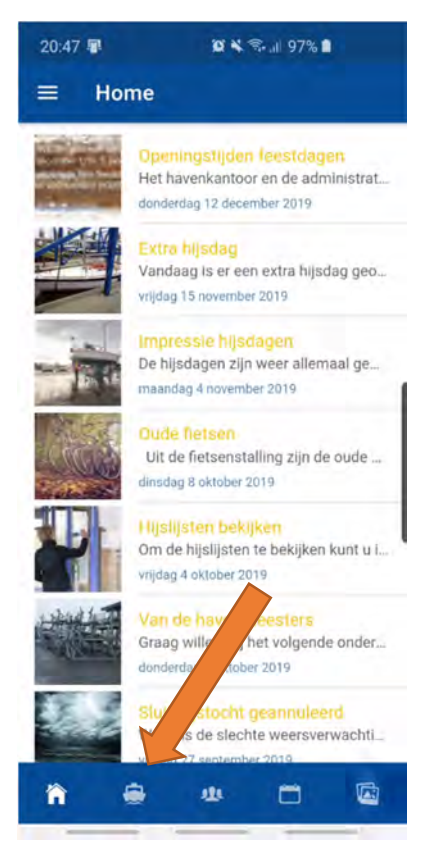

Selecteer het "Boot" icoon.

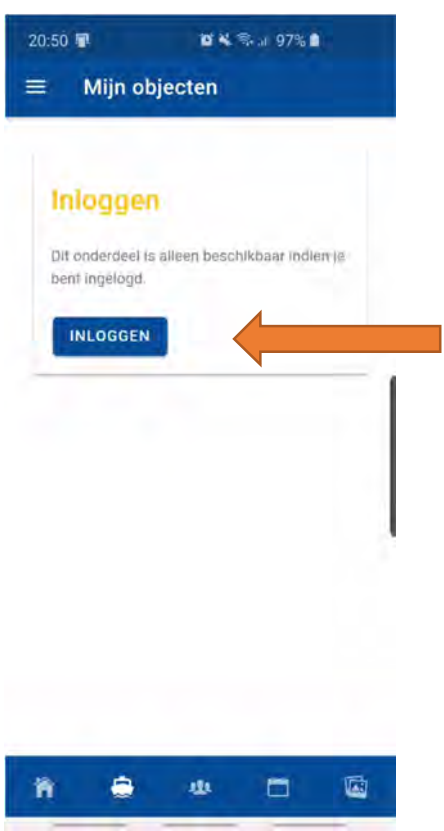

 Om alle functies van de app te kunnen gebruiken dien je (éénmalig) in te loggen. Selecteer "Inloggen".

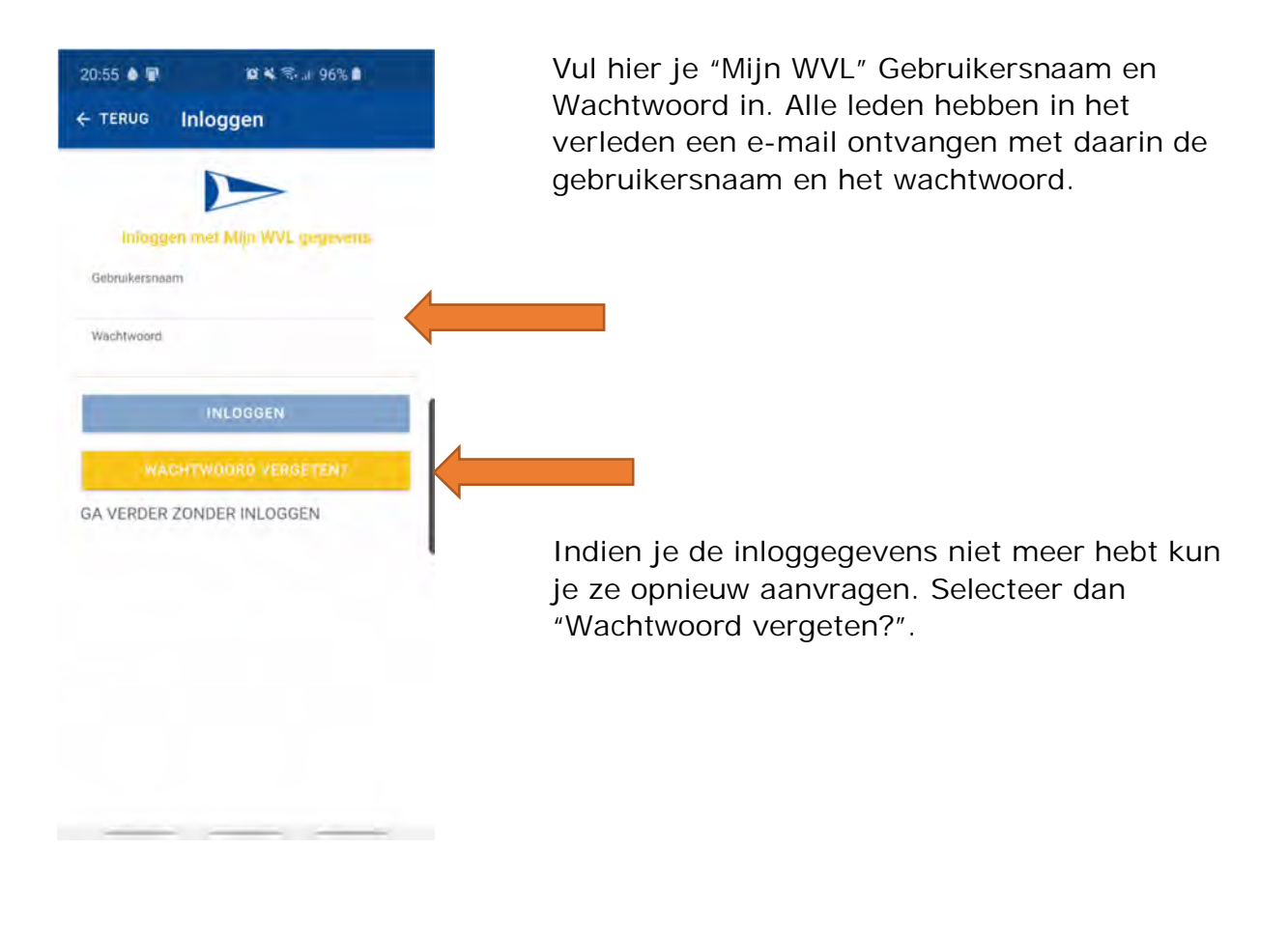

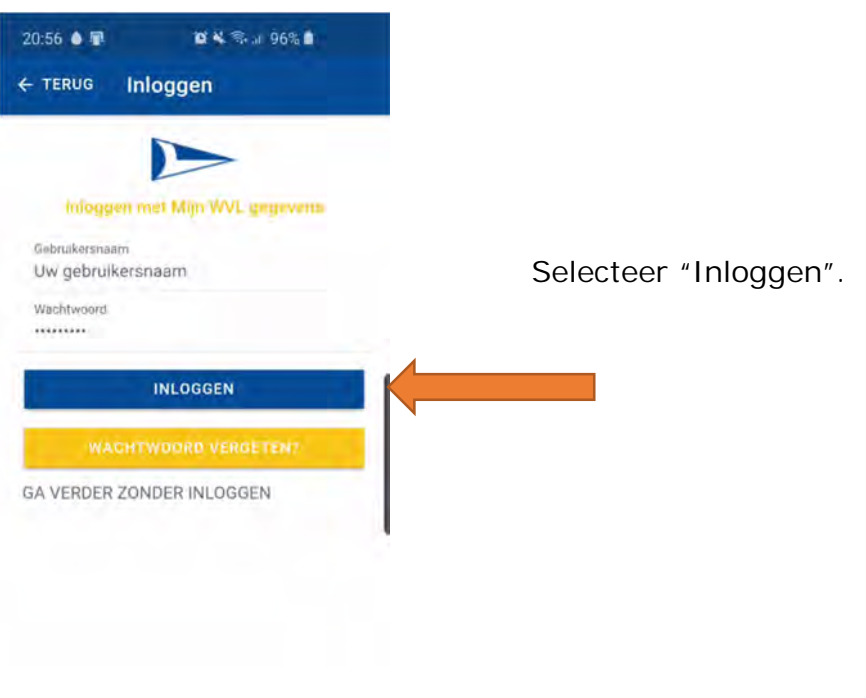

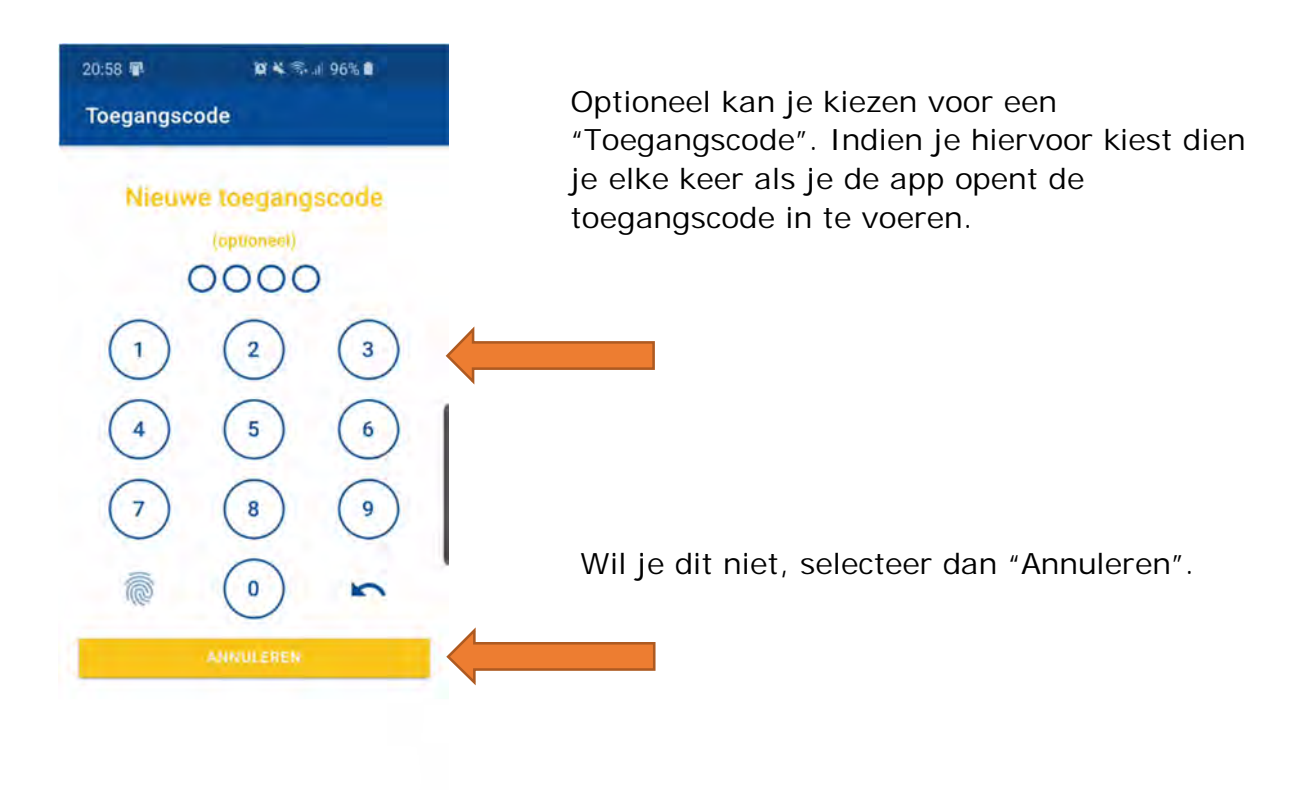

## **Informatie boot en afwezigheid opgeven**

the contract of the contract of

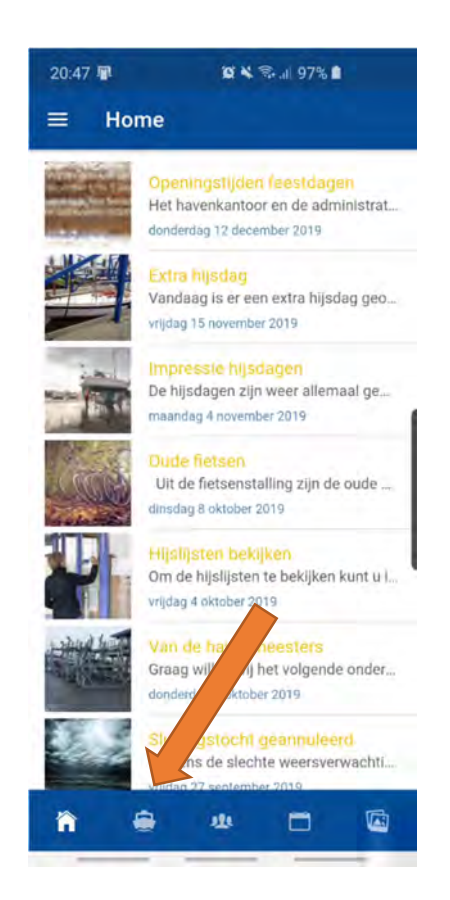

 Nu je bent ingelogd zijn alle functies beschikbaar.

 Selecteer het "Boot" icoon voor informatie omtrent je boot en eventuele afwezigheid.

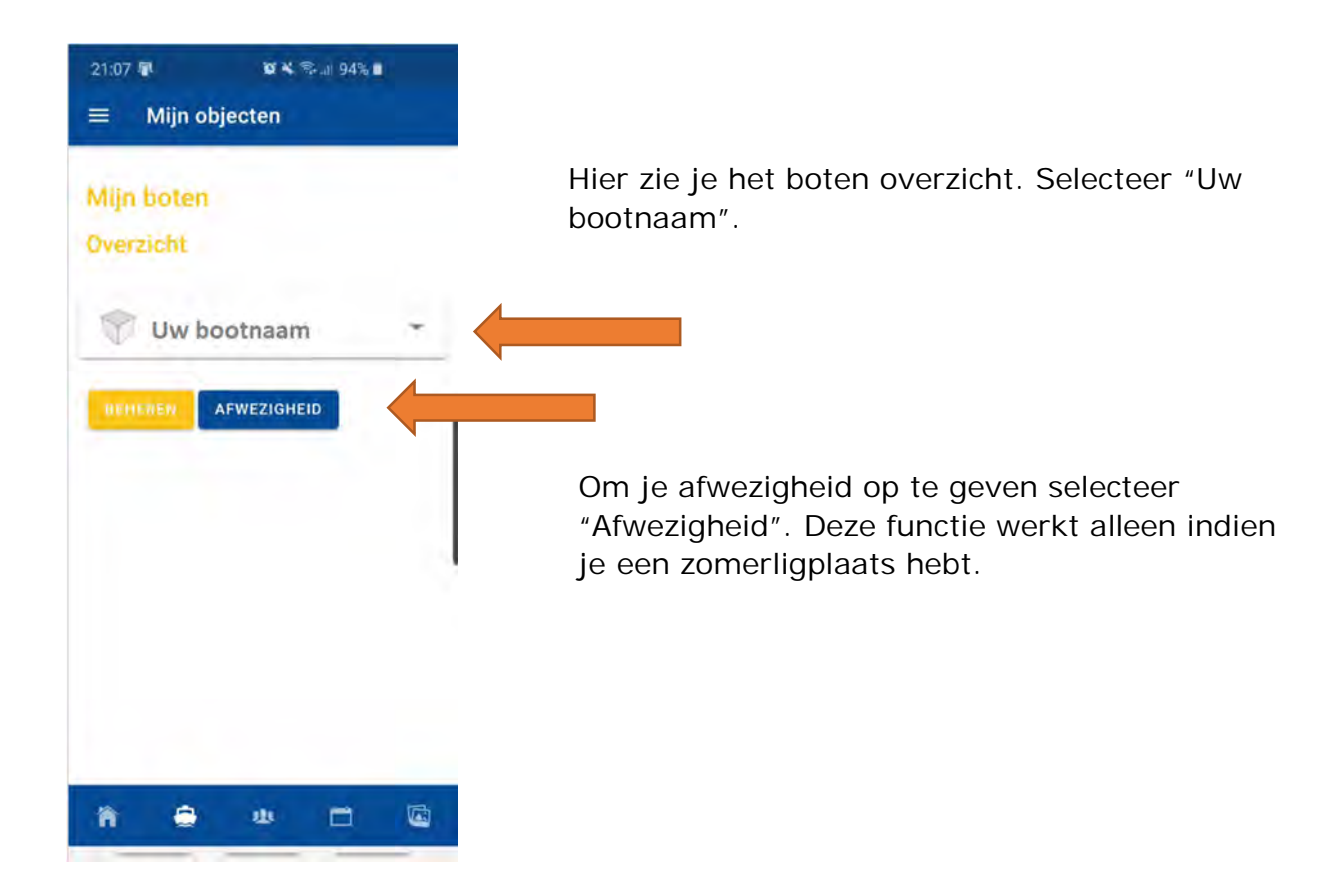

## **Informatie boot en afwezigheidsmelding wijzigen**

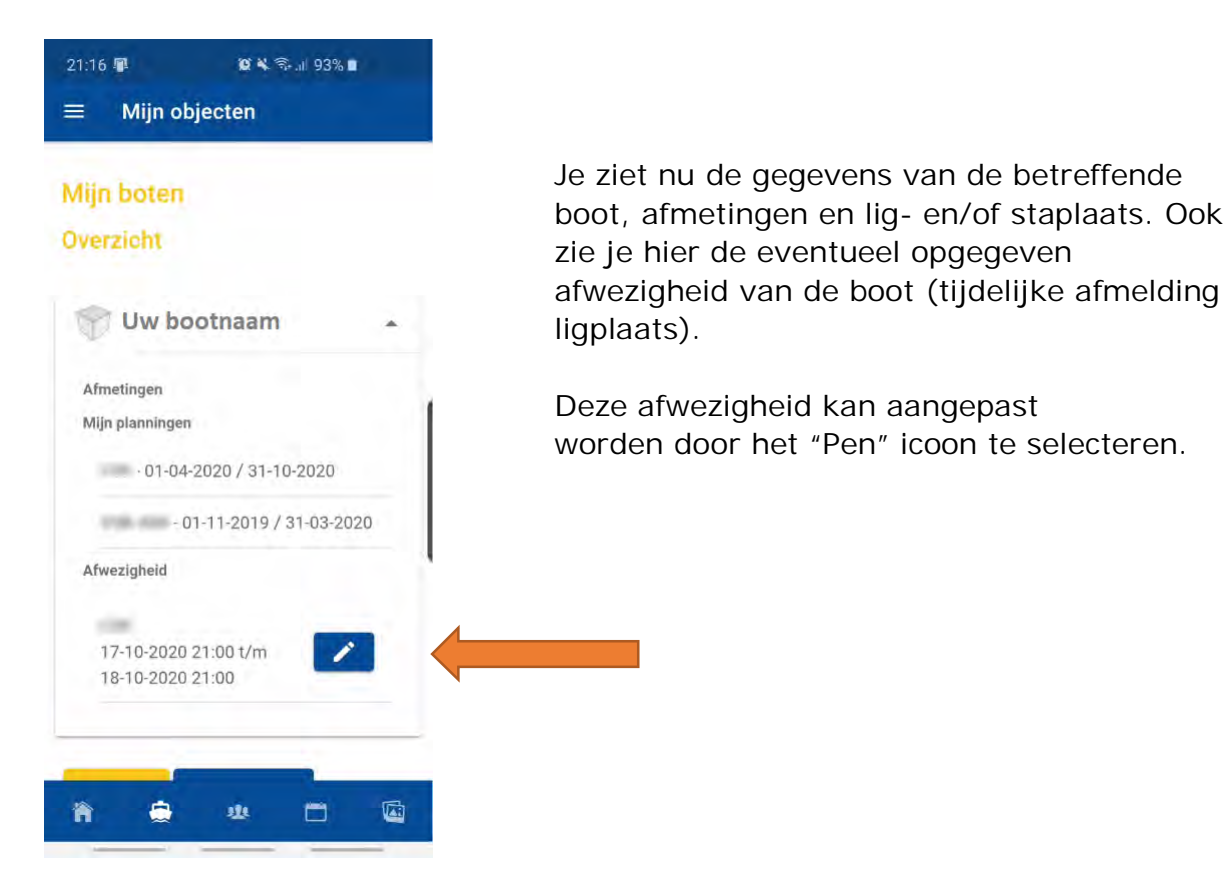

8

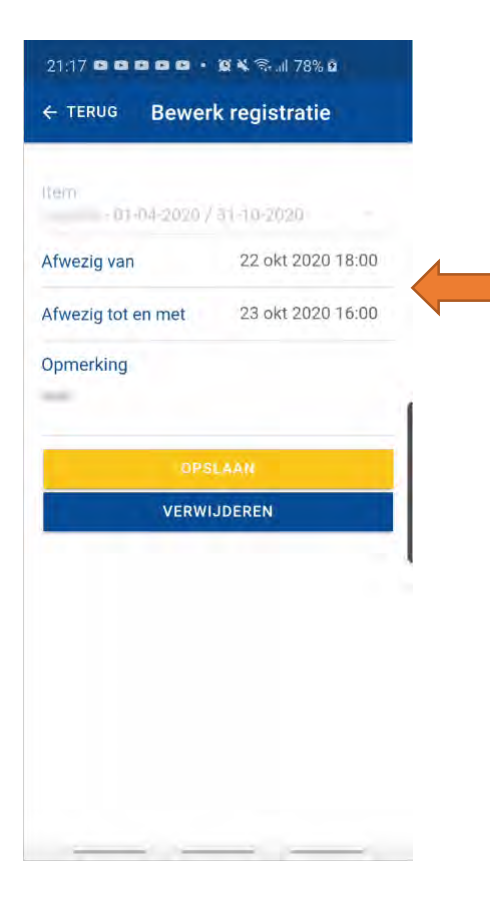

 Om het begin of het eind van de afwezigheidsperiode te wijzigen selecteer je de betreffende datum en tijd.

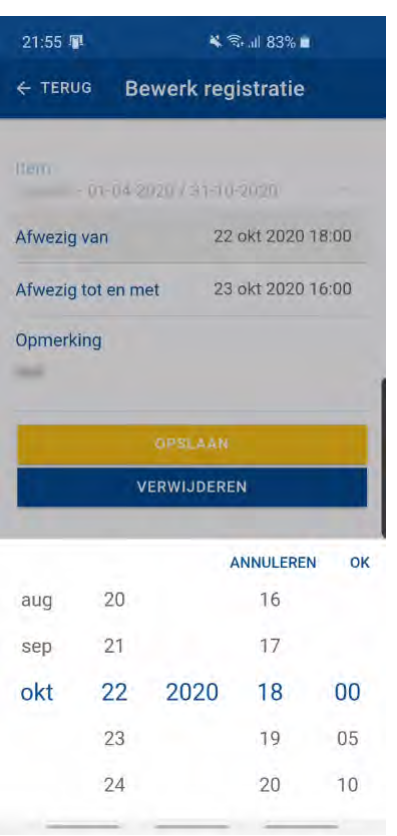

 Selecteer de juiste datum en tijd en selecteer "OK".

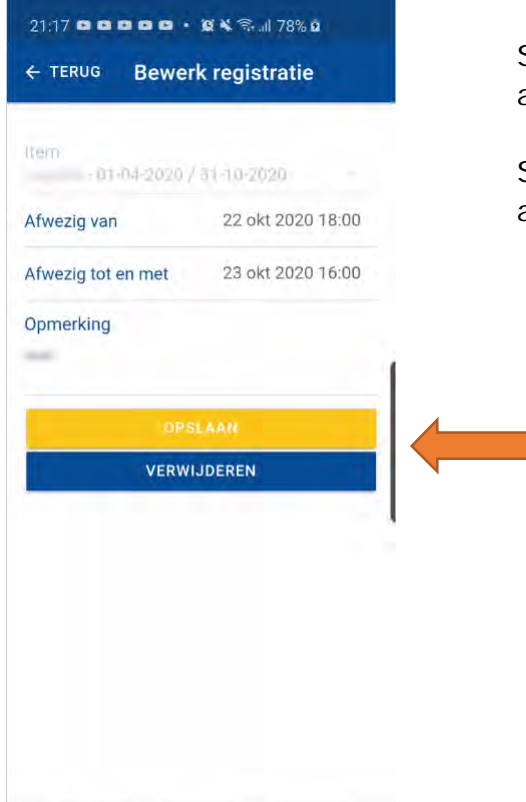

 Selecteer "Opslaan" om de afwezigheidsregistratie definitief in te voeren.

 Selecteer "Verwijderen" om de afwezigheidsregistratie te verwijderen.

## **Ledeninformatie**

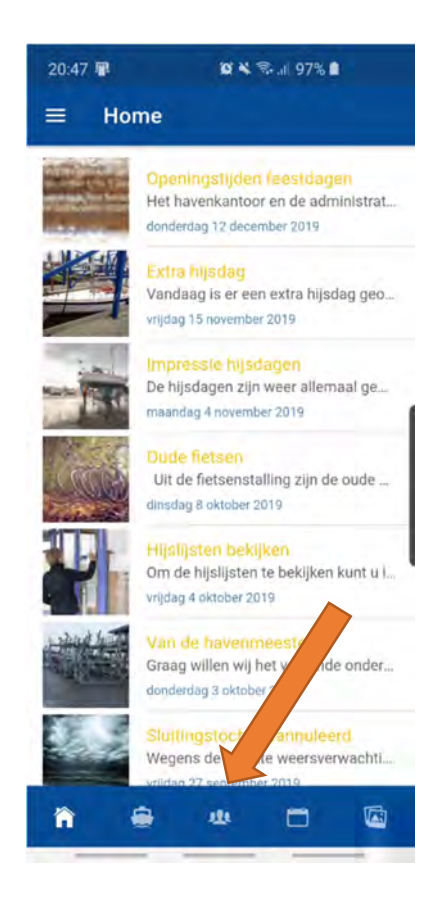

 Om de ledeninformatie te openen selecteer het "Contacten" icoon.

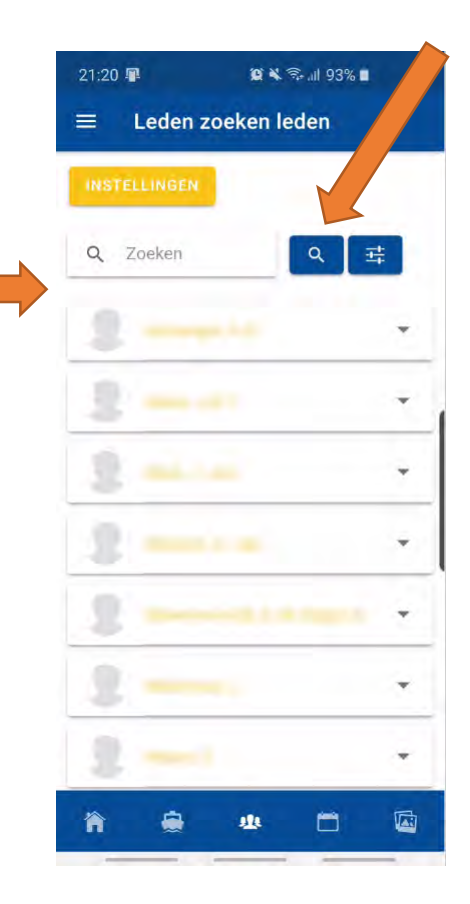

 Nu opent de ledenlijst, op alfabetische volgorde.

 Je kunt door deze lijst scrollen of in het veld "Zoeken" de naam ingeven en daarna het "Vergrootglas" icoon selecteren.

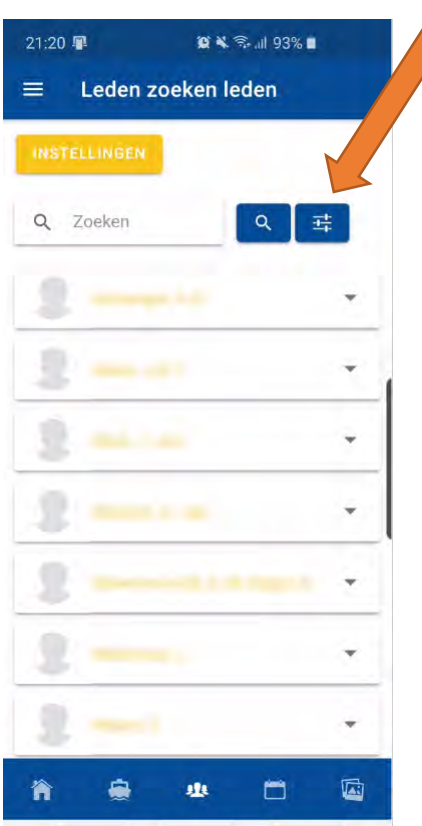

 Ook is het mogelijk een filter toe te passen en bijvoorbeeld te zoeken op leden van een bepaalde commissie. Selecteer hiervoor het "Filter" icoon.

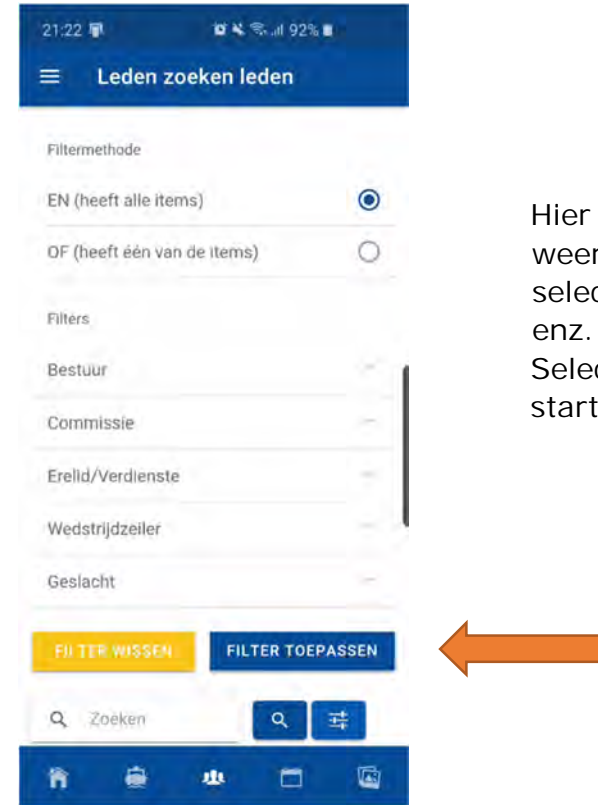

heb je verschillende opties en velden die r opengeklapt kunnen worden door deze te cteren, zoals "Bestuur" en "Commissie"

cteer "Filter toepassen" om de zoekactie te ten.

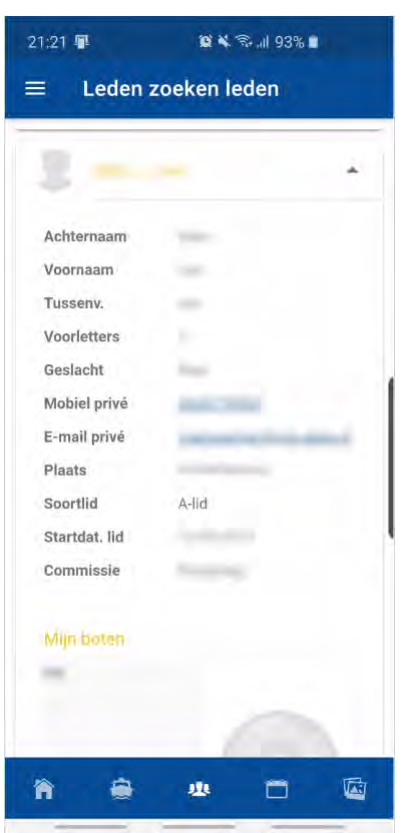

 Zodra de pagina van een lid wordt geopend Krijg je standaard deze informatie te zien.

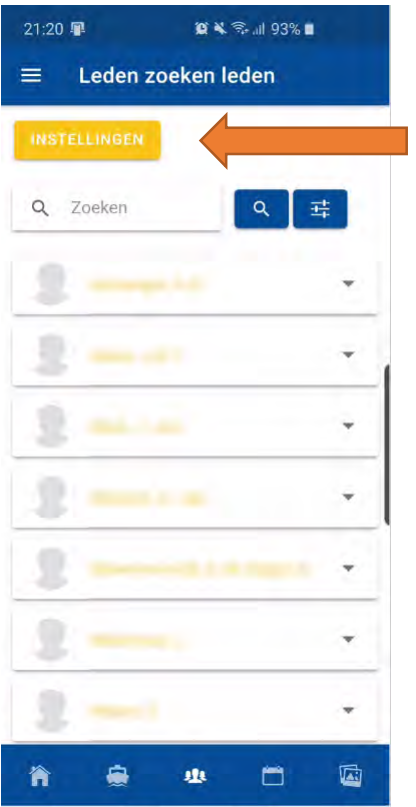

 Via "Instellingen" is het mogelijk te bepalen welke informatie van jezelf voor de andere leden zichtbaar is.

 Ook kan je kiezen om in het geheel niet zichtbaar te zijn in de ledenlijst.

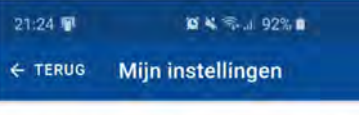

Welke gegevens van mij zijn zichtbaar in de<br>ledenlijst

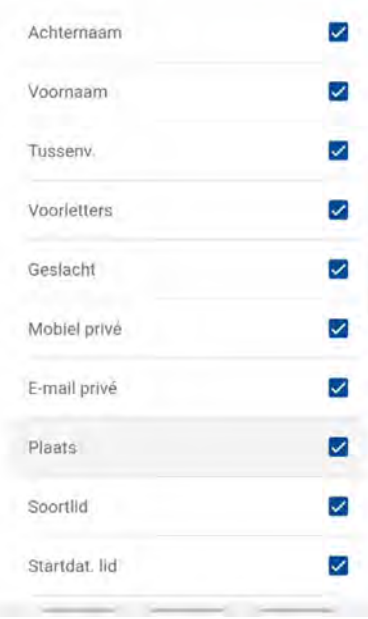

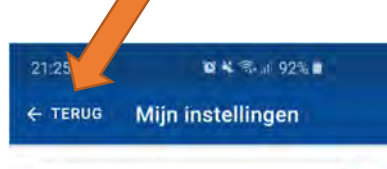

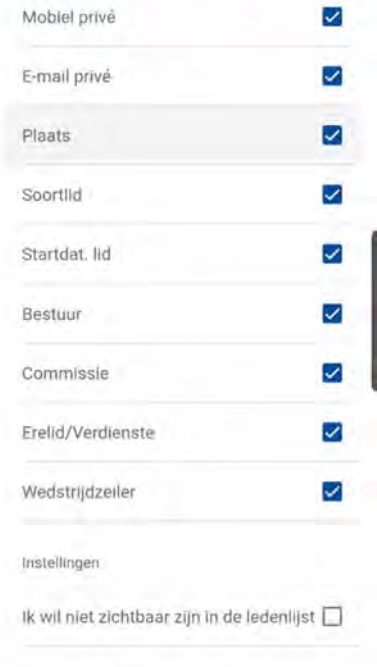

 Maak hier je keuze door de verschillende hokjes wel/niet aan te vinken en selecteer "Terug".

## **Agenda**

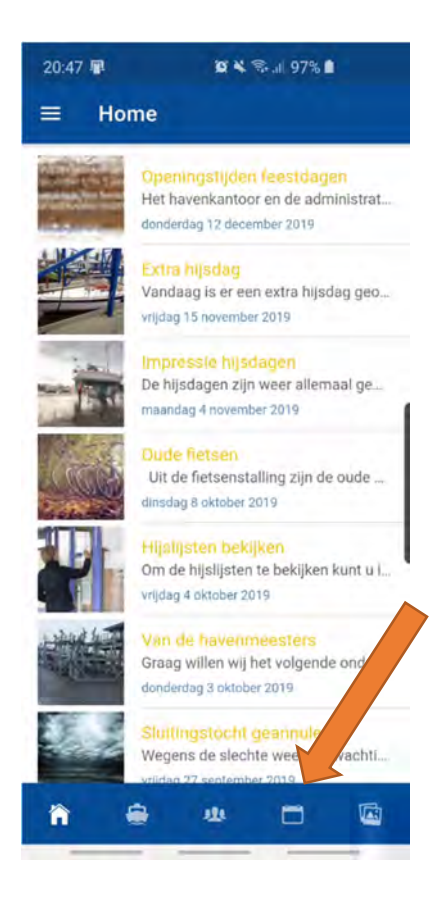

 Selecteer voor een overzicht van de komende activiteiten het "Agenda" icoon.

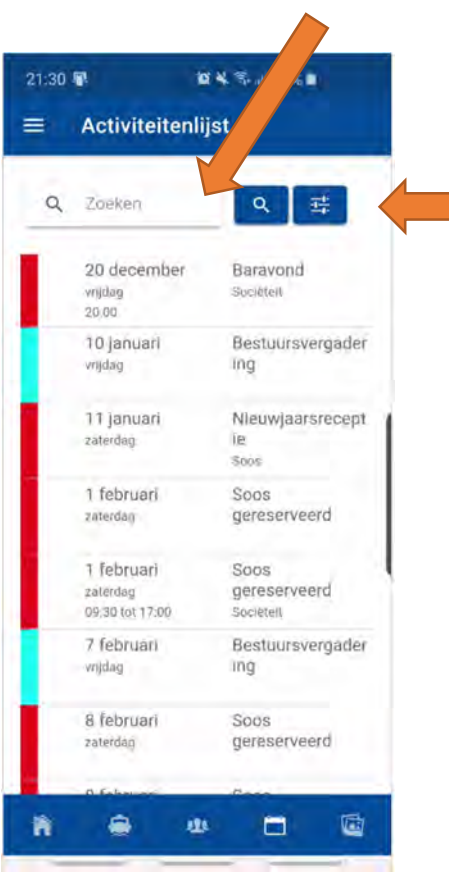

 Je kan hier zoeken door gebruik te maken van het veld "Zoeken".

Ook is hier een filter beschikbaar, om

 bijvoorbeeld te selecteren op "Koor", waarna alleen de data van de kooravonden zichtbaar zijn.

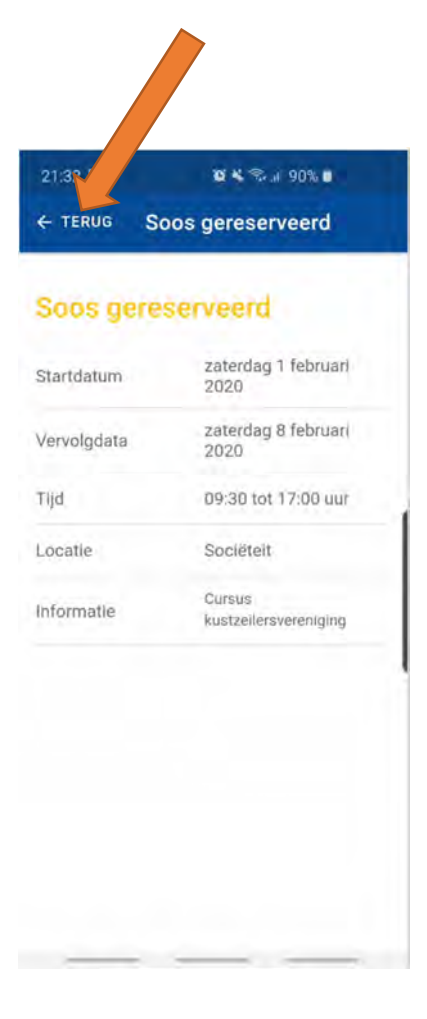

 Door een activiteit te selecteren opent er een nieuw scherm met extra informatie.

 Selecteer "Terug" om naar de Homepagina te gaan.

## **Fotoboek**

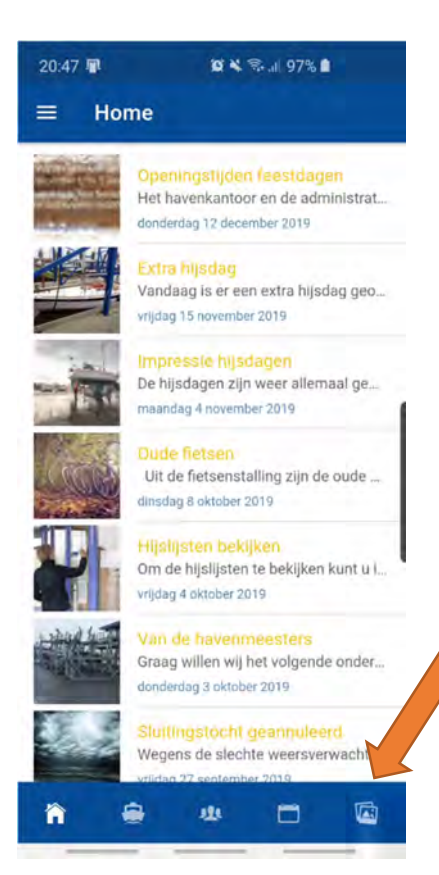

 Om de foto's in het fotoboek te bekijken selecteer je het "Foto" icoon.

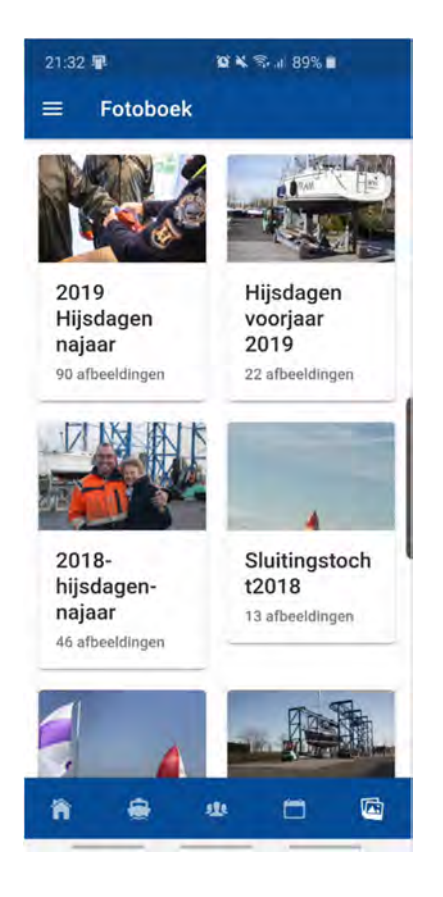

 Het fotoboek opent, waarna je kan kiezen voor een map om de daarin geplaatste foto's te bekijken.

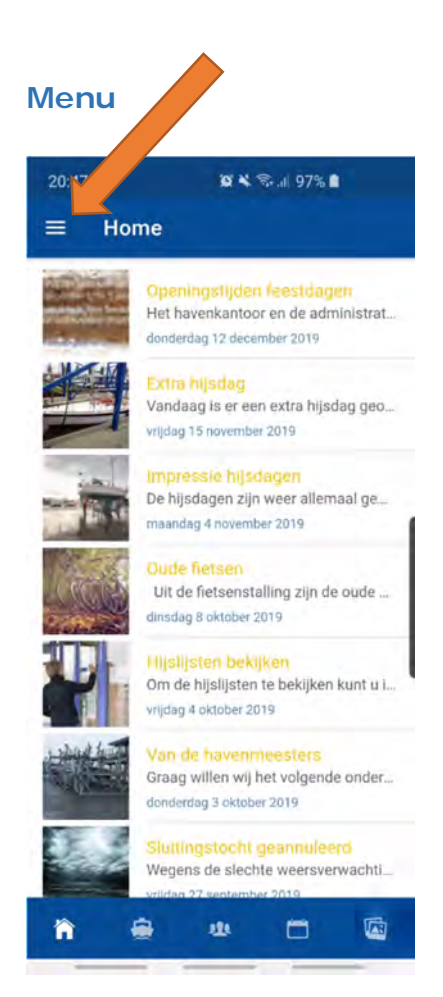

 Door de 3 streepjes te selecteren kom je in het Menu.

#### **Mijn gegevens**

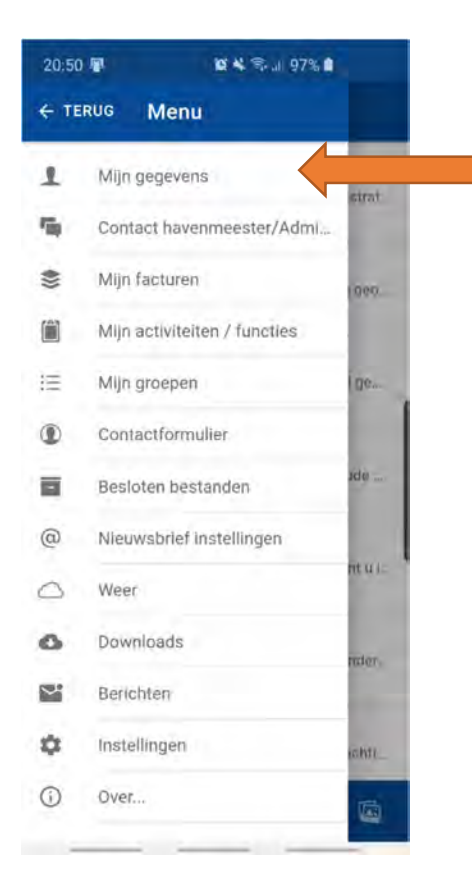

 Via het Menu kan je diverse nieuwe pagina's openen.

 Selecteer "Mijn gegevens" om je bij de WVL geregistreerde gegevens te bekijken.

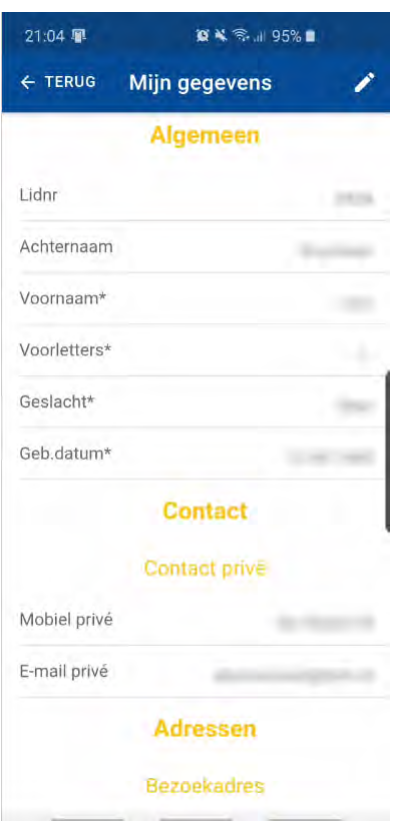

 Je kunt hier door de pagina scrollen om alle gegevens te bekijken.

 Om wijzigingen door te voeren selecteer het "Pen" icoon.

 $21:06$ **ON R. 1 95%**  $\leftarrow$  TERUG NAW gegevens w... H

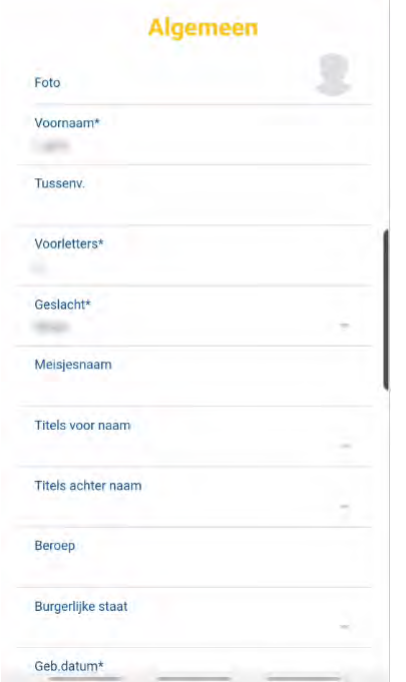

 Scroll door de pagina om alle gegevens in te zien en wijzig deze desgewenst. De wijzigingen worden direct doorgevoerd bij de administratie van de WVL en behoeven dus niet meer per e mail of telefoon te worden doorgegeven.

 Om de wijzigingen op te slaan selecteer het "Opslaan" icoon of "Opslaan" onderaan de pagina.

 Selecteer "Terug" om naar de Homepagina te gaan.

## **Contact havenmeester/administratie**

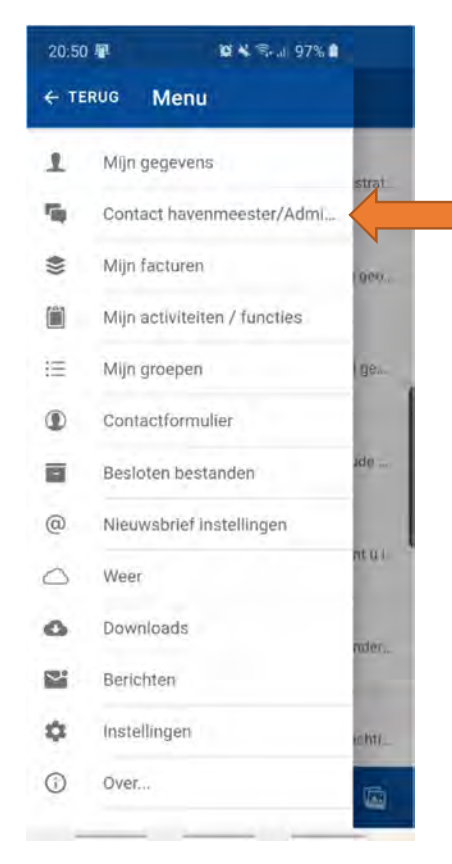

 Selecteer "Contact havenmeester/administratie" om telefonisch contact op te nemen.

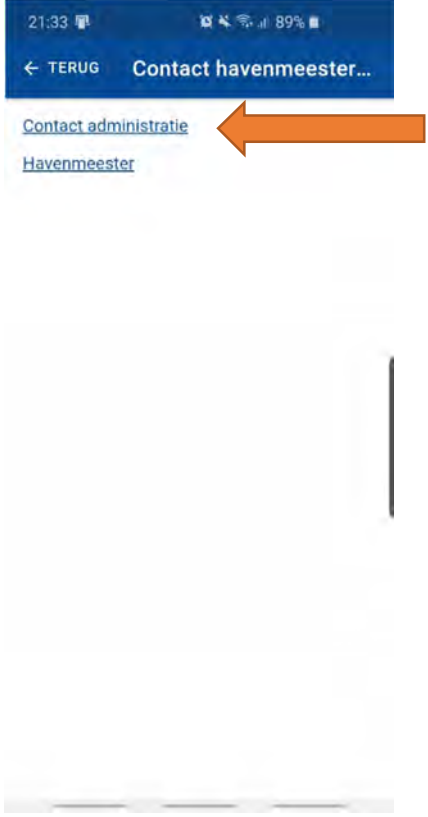

 $21:35 \times$ **BAS48918**  $Q$  : Telefoon W Watersport Vere... 0320260 424 0320 260 424  $\frac{2}{482}$  $\mathbf{1}$  $\overline{3}$  $\overline{\alpha}$ DEF  $\frac{5}{2}$  $\ddot{\delta}$  $\sqrt{4}$  $\approx 0$  $MNO$  $\overline{7}$ 9 8 nons **TUV** wxvz 0  $\star$  $\#$  $\mathbf{G}$ 

Selecteer bijvoorbeeld "Contact administratie".

 Het telefoonnummer wordt vermeld en je kan direct bellen.

#### **Mijn facturen**

01-12-2019

13-11-2019

01-10-2019

01-03-2019

**START FOR** 

01-12-2018

**CONSUMER** 

Betaald **ASSIS** 

Betaald  $h$  Hilbert

Betaald rusce.

Betaald

 $2.50 - 0.00$ 

Betaald

A ∧ 1/2 ∨ ∀

 $\bullet$ 

 $\ddot{\bullet}$ 

 $\bullet$ 

 $\bullet$ 

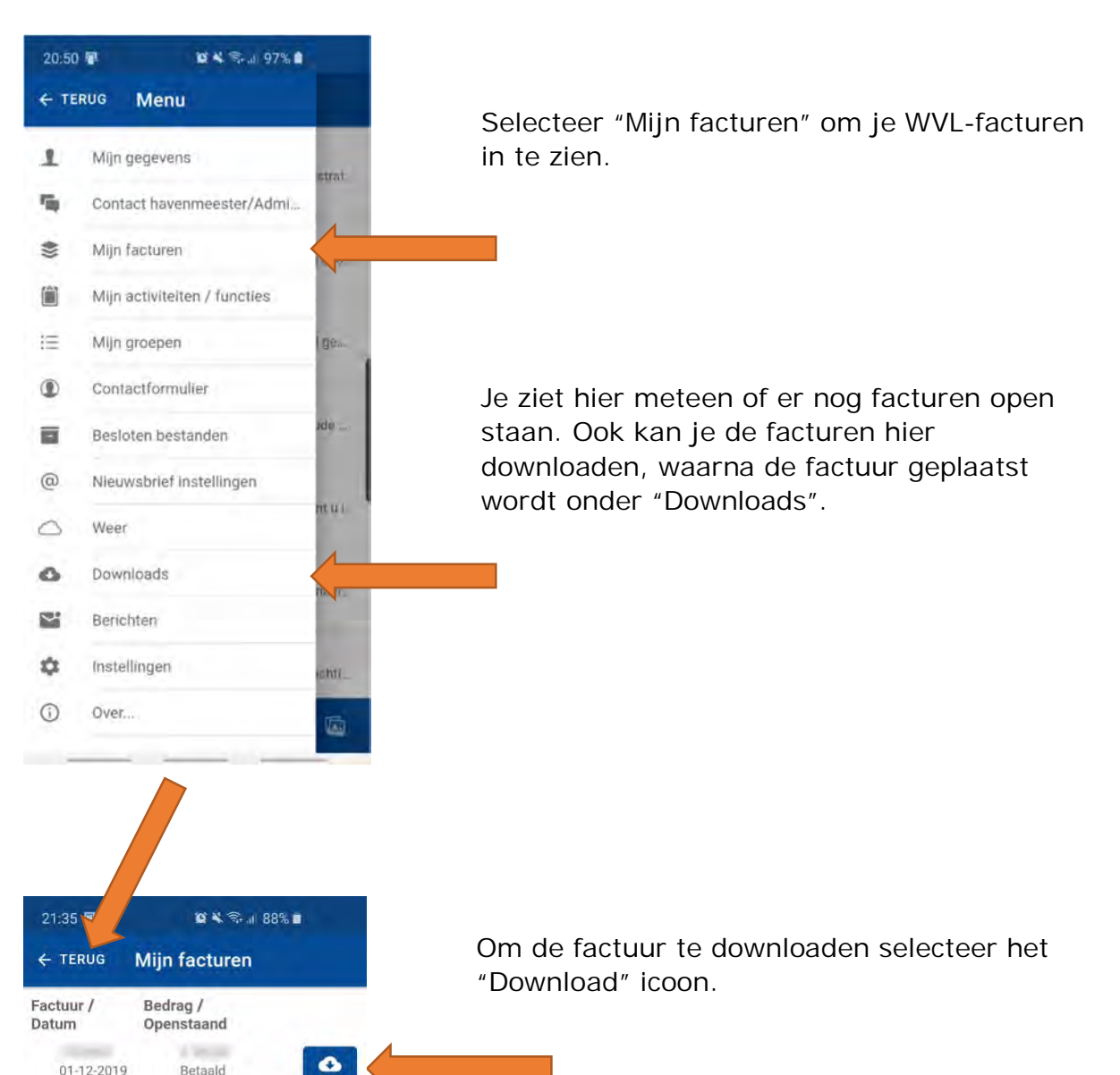

## **Mijn activiteiten / functies**

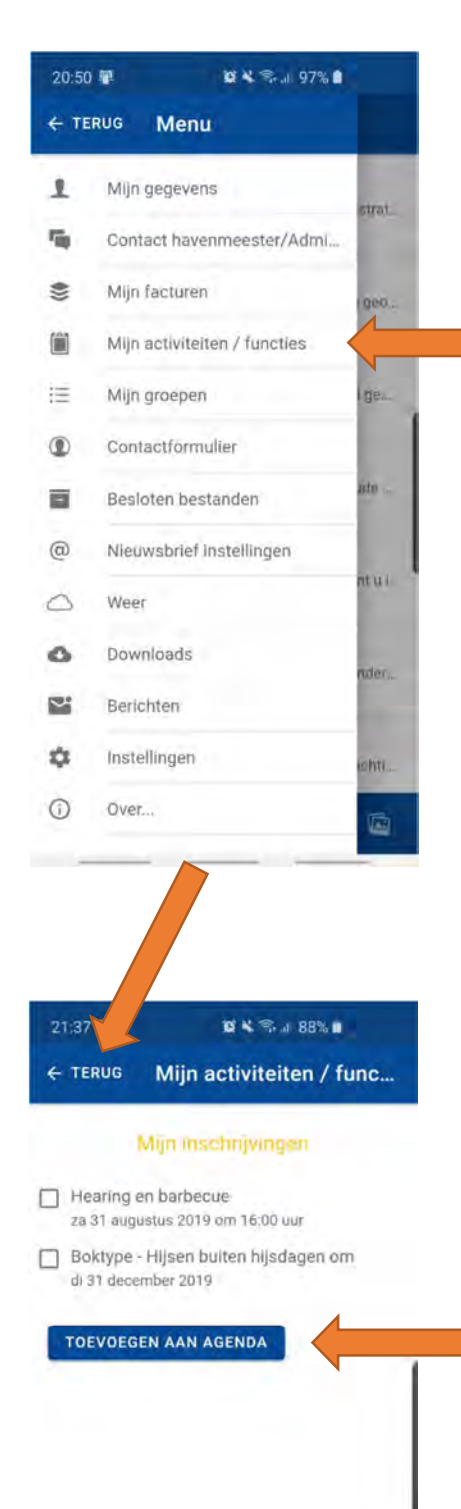

 Selecteer "Mijn activiteiten/functies" om o.a. in te zien voor welke activiteiten je bent ingeschreven.

 Je kunt desgewenst een activiteit waarvoor je bent ingeschreven en de datum direct in je agenda op je smartphone zetten door de bewuste activiteit aan te vinken en dan "Toevoegen aan agenda" te selecteren.

## **Mijn groepen**

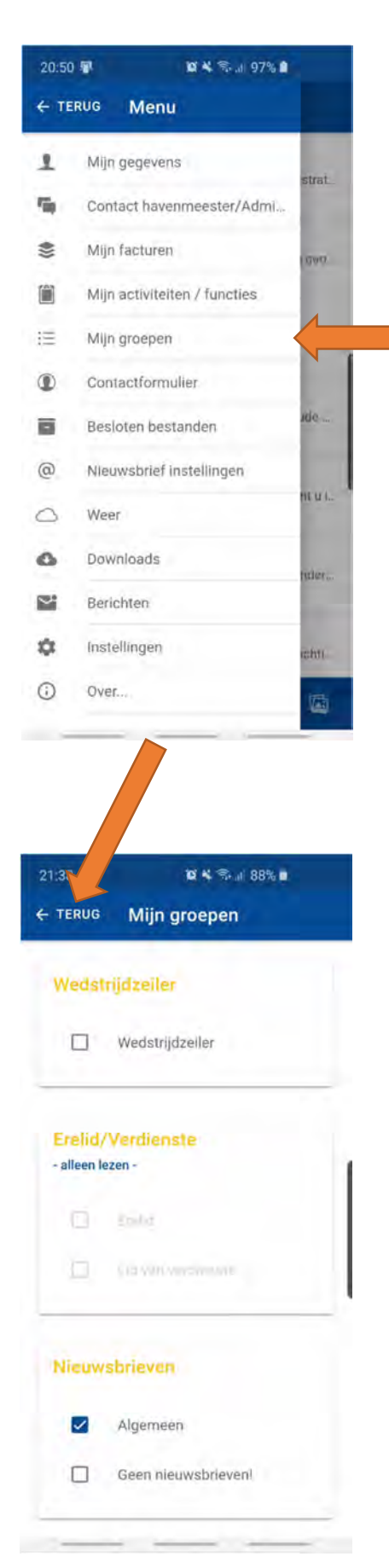

 Selecteer "Mijn groepen" om in te zien bij welke groep je bent ingedeeld conform opgave administratie.

 Je kunt je hier aanmelden bij een commissie door een vinkje te zetten bij de betreffende commissie.

 Je kunt je hier ook aan- of afmelden voor de nieuwsbrief.

## **Contactformulier**

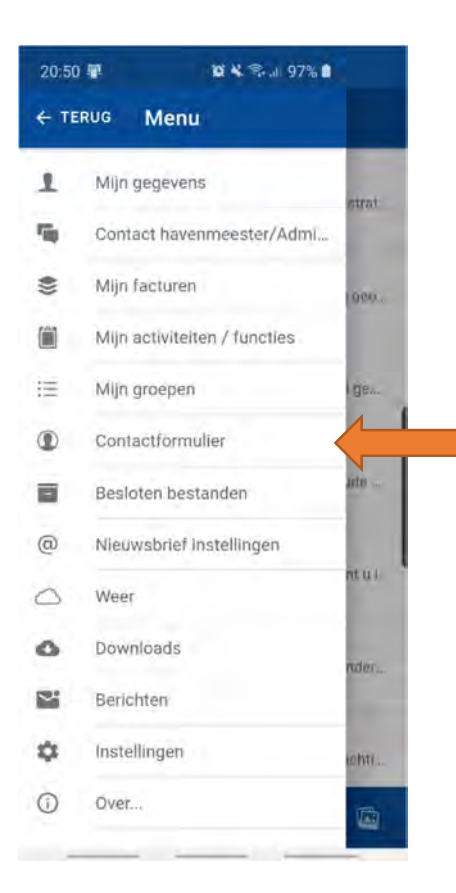

 Om contact op te nemen met de administratie kan je het "Contactformulier" selecteren.

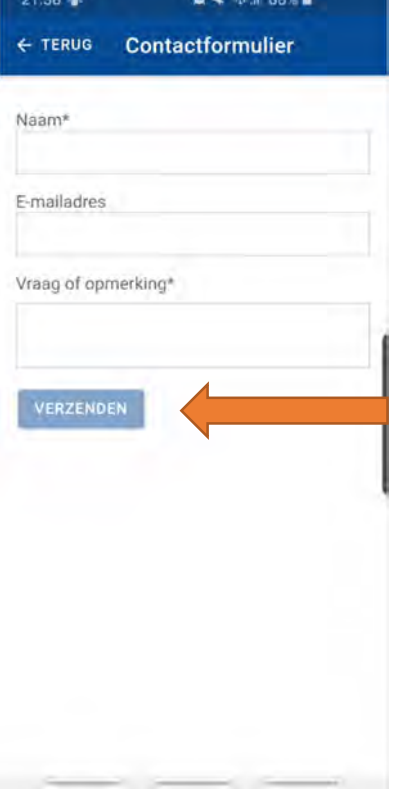

 Vul je gegevens in en vermeld je vraag/opmerking en selecteer "Verzenden".

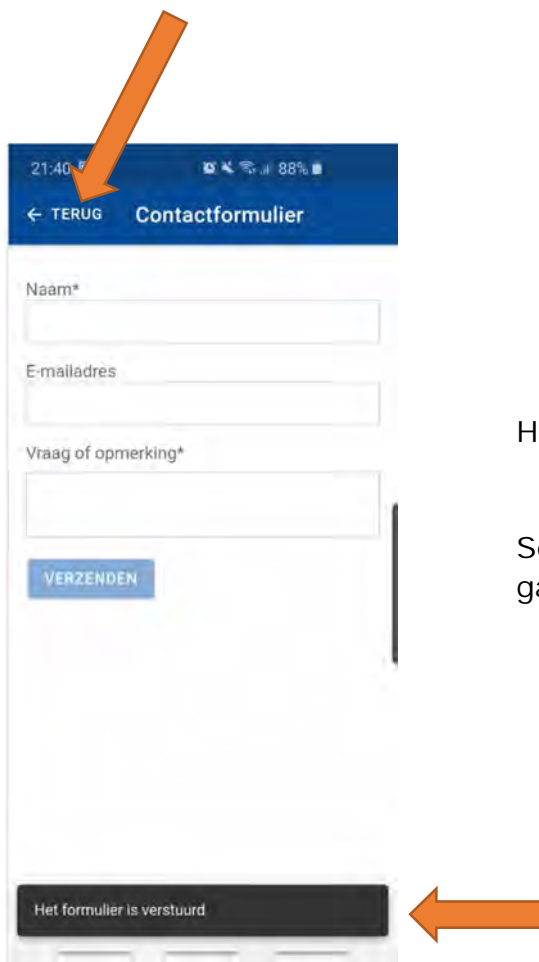

Hier zie je dat het formulier is verzonden.

 Selecteer "Terug" om naar de Homepagina te aan.

## **Besloten bestanden**

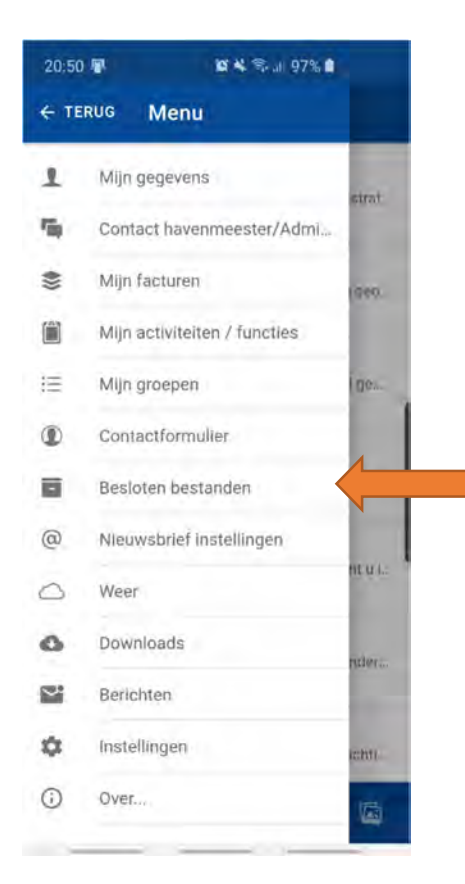

 Via "Besloten bestanden" kan je o.a. informatie en de notulen van WVL downloaden en inzien.

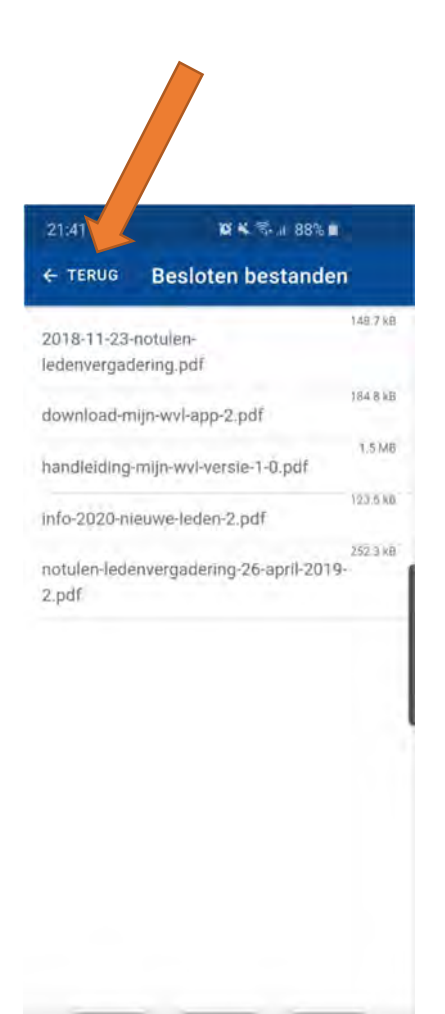

Selecteer hier het gewenste document.

 Selecteer "Terug" om naar de Homepagina te gaan.

## **Nieuwsbrief instellingen**

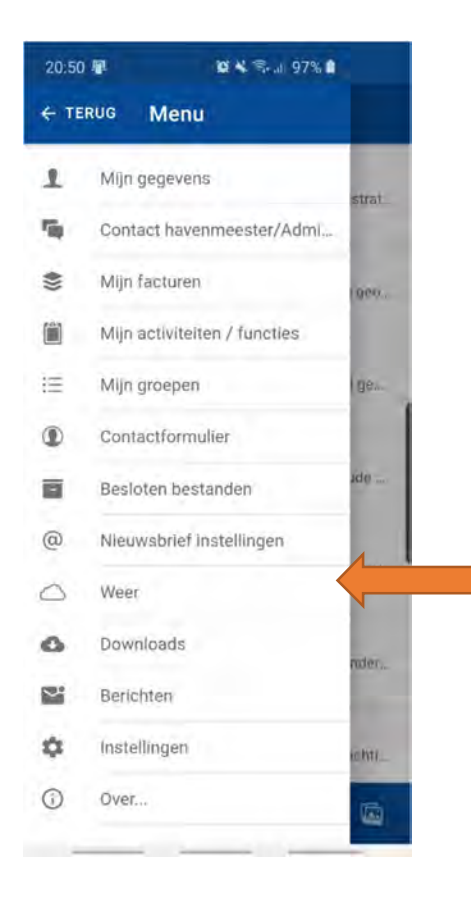

 Selecteer "Nieuwsbrief instellingen" om te bepalen of je wel/niet nieuwsbrieven wilt ontvangen.

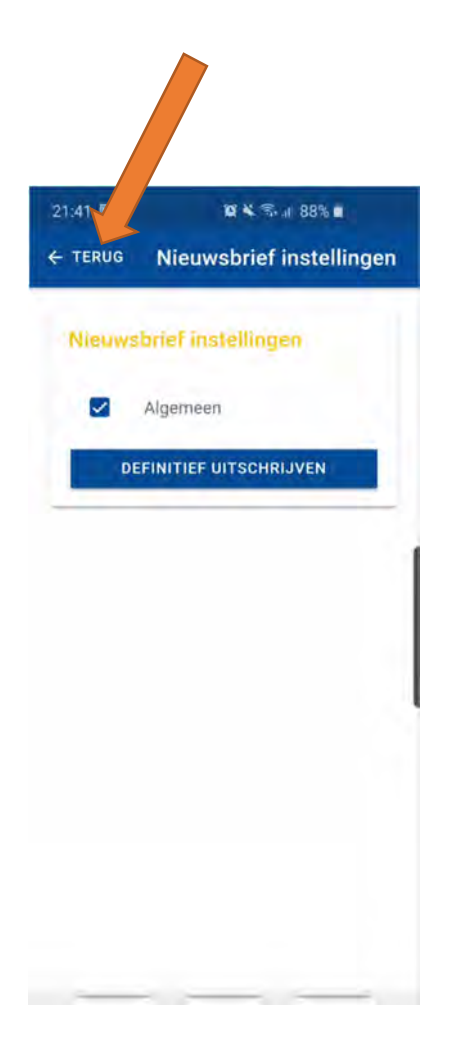

 Maak hier je keuze en selecteer "Terug" om naar de Homepagina te gaan.

#### **Het weer**

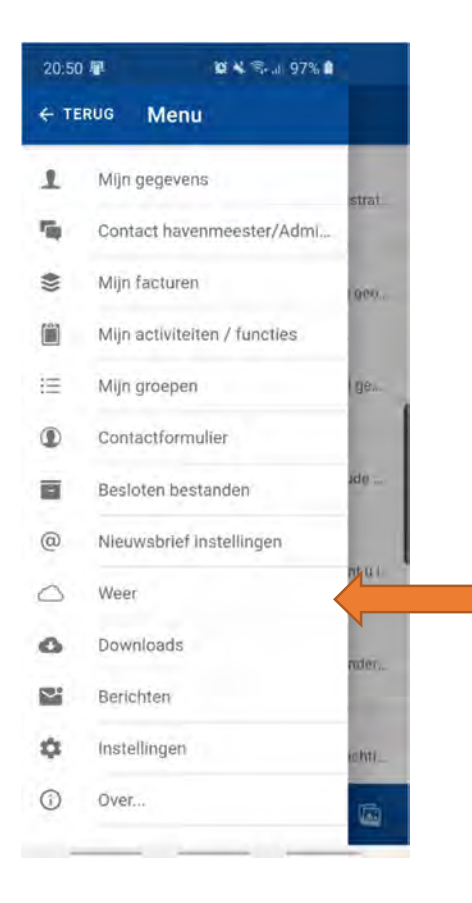

 Selecteer "Weer" voor het actuele weeroverzicht voor Lelystad.

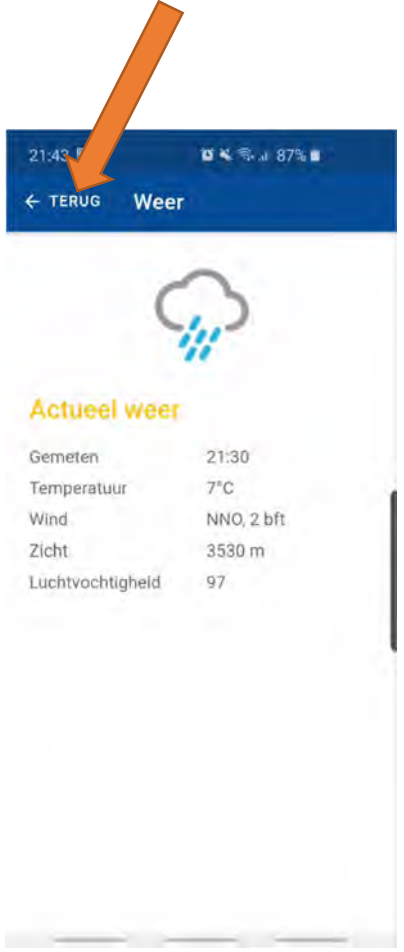

 Selecteer "Terug" om naar de Homepagina te gaan.

## **Downloads**

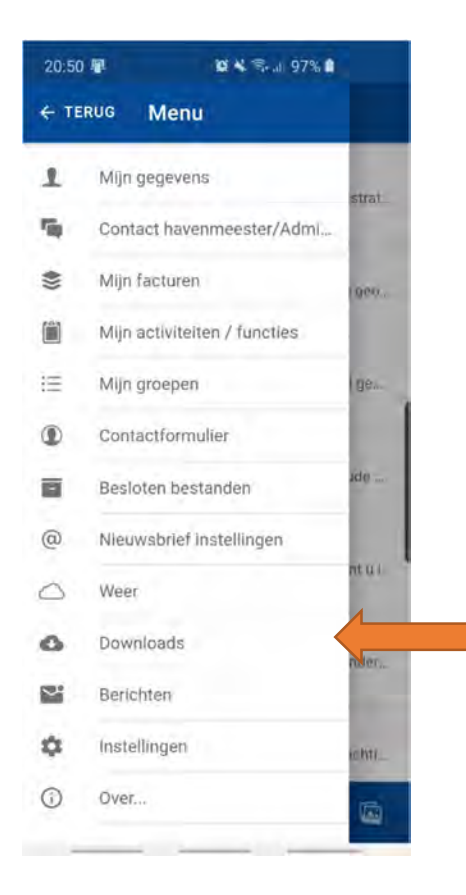

 Selecteer "Downloads" om naar je gedownloade documenten te gaan en te openen door deze te selecteren.

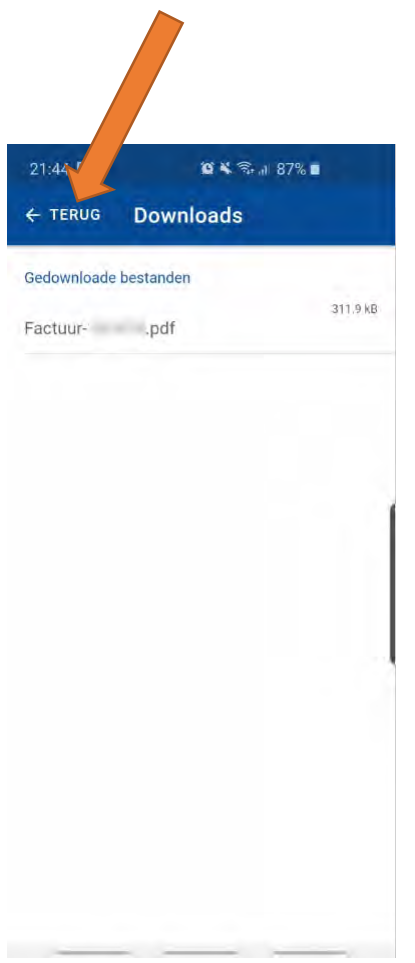

 Selecteer "Terug" om naar de Homepagina te gaan.

## **Berichten**

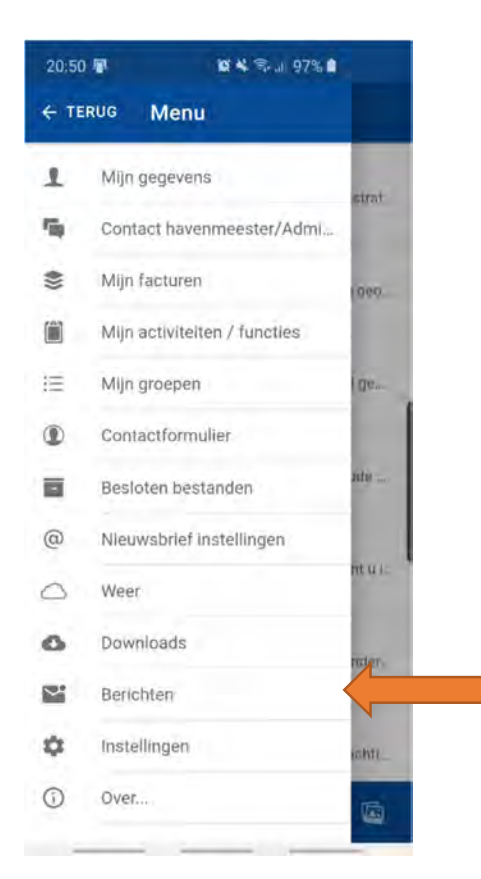

 Selecteer "Berichten" voor het overzicht van je ontvangen (push)berichten. WVL kan pushberichten sturen naar de leden, bijvoorbeeld bij een dringende weerswaarschuwing, oproep voor een vergadering of nieuwsbrief enz.

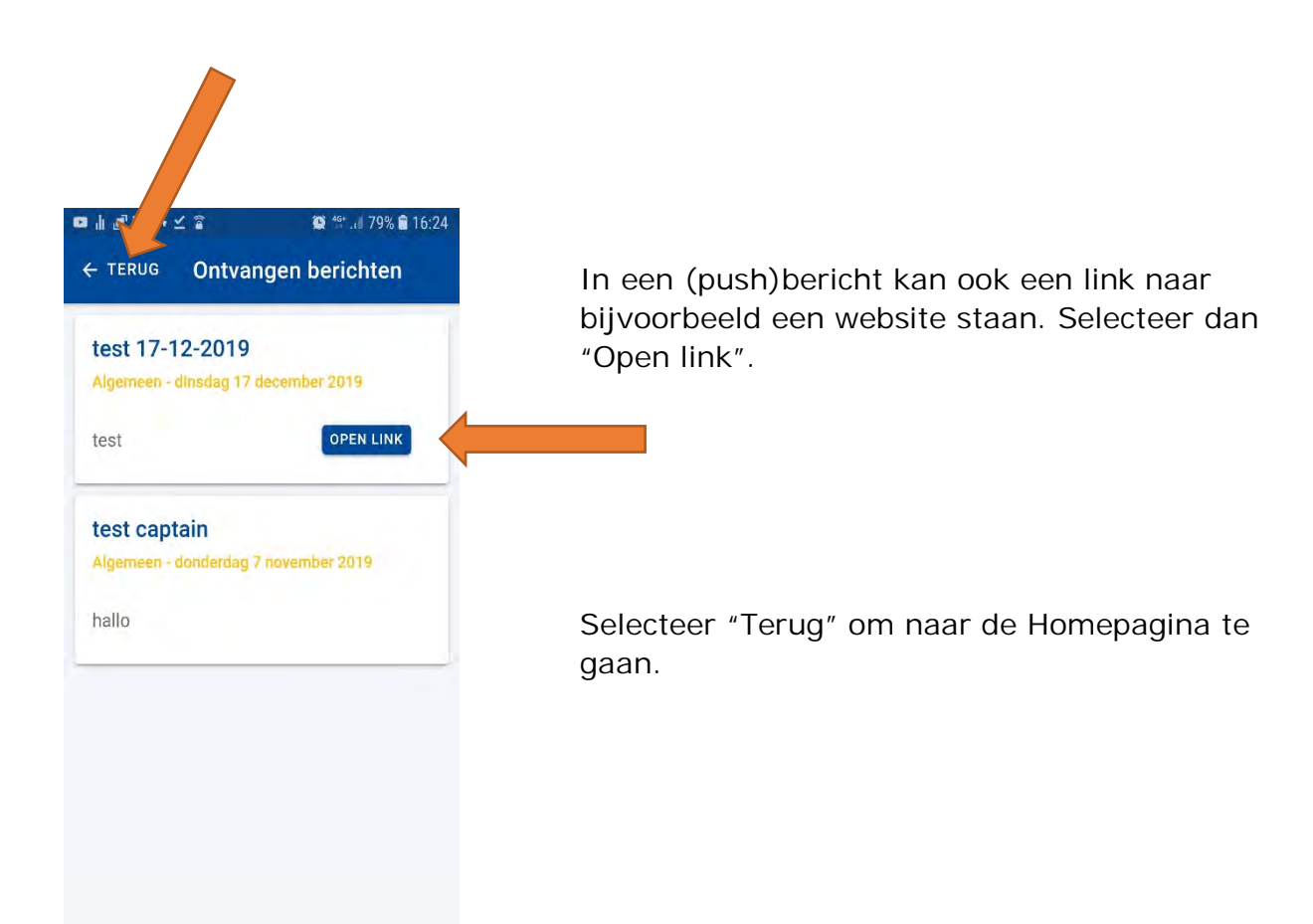

## **Instellingen**

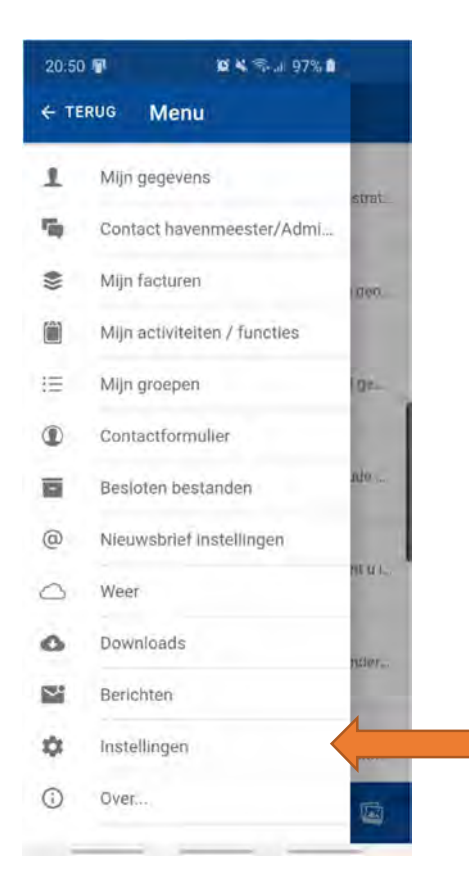

 Selecteer "Instellingen" om naar de instellingen van deze app te gaan.

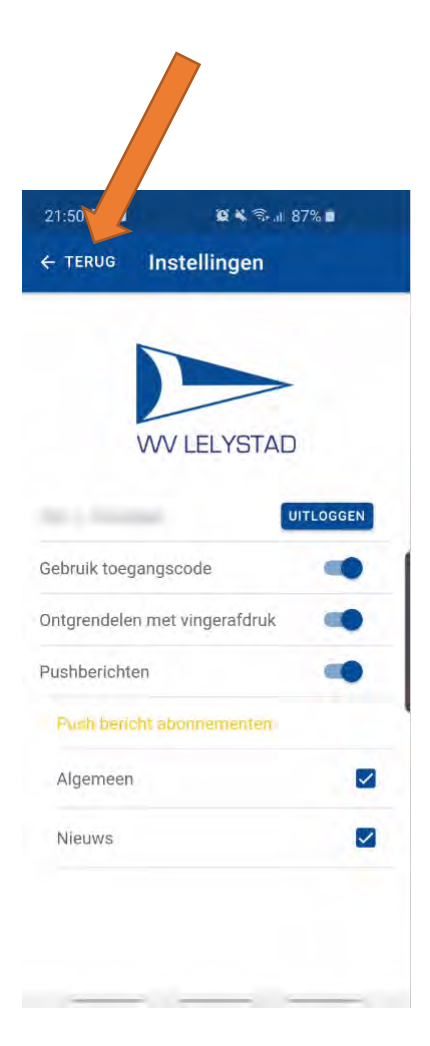

 Op deze pagina kan je uitloggen en kiezen om een toegangscode en of een vingerafdruk (indien je smartphone deze optie heeft) te gebruiken. Ook kies je hier of, en zo ja welke, pushberichten je wilt ontvangen.

 Selecteer "Terug" om naar de Homepagina te gaan.

#### **Over**

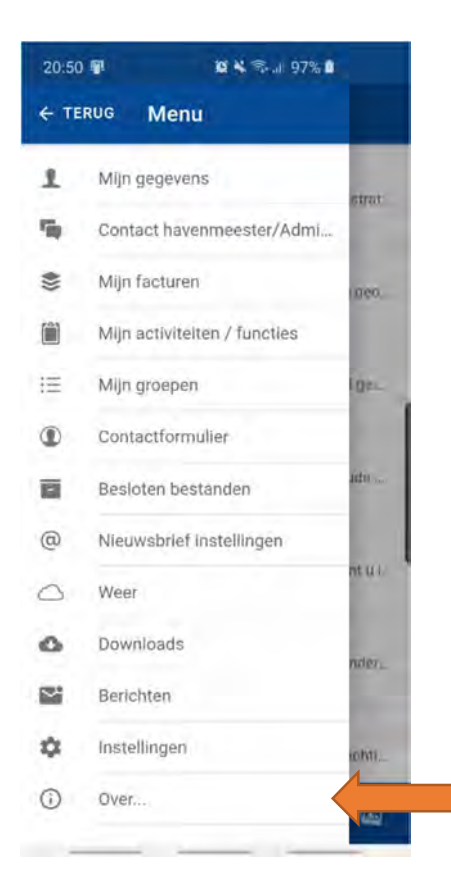

 Selecteer "Over" voor o.a. informatie over de app en onze privacy verklaring.

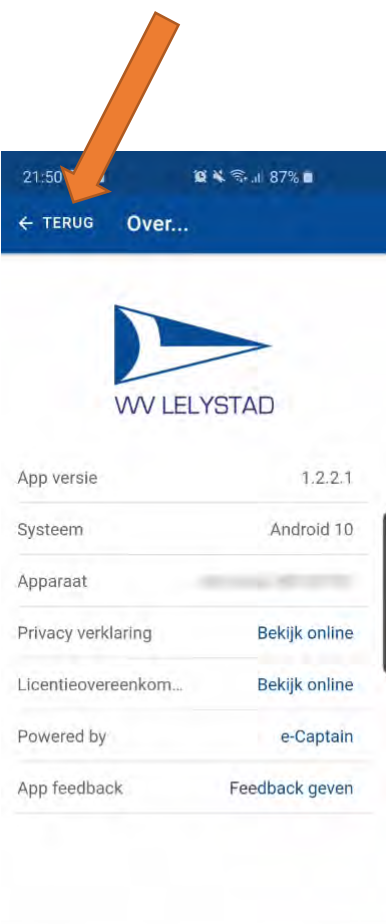

 Hier zie je informatie over de app en je eigen telefoon.

 Verder kan je o.a. de Privacy verklaring van WVL inzien.